## How to Create a Favorite Link to a Report

The following steps show how to make a report a "Favorite", thus having it appear in CalCentral, on the My Dashboard's Advising Resources section:

- When you have a report open in HTML, the official report name is displayed at the top, left of the page.
- 2. Click and drag through the report name to select it. Using Ctrl-C (Windows) or Cmd-C (Mac), copy it.
- 3. .Click the report browser window's Close icon, to close the report window.

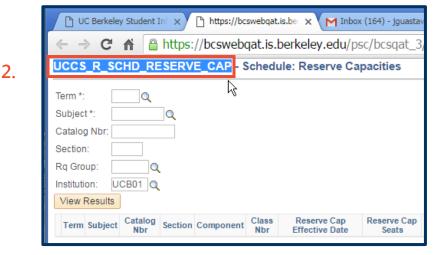

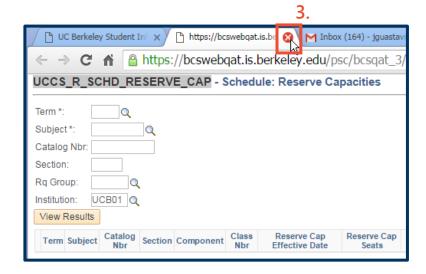

- 4. In the Query Viewer section of the Reporting Center, click in the Query Name begins with text box, and paste the query name. (Ctrl-V for Windows, Cmd-V for Mac)
- 5. Click the Search button.

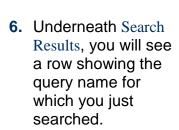

In this row, click the Favorite link.

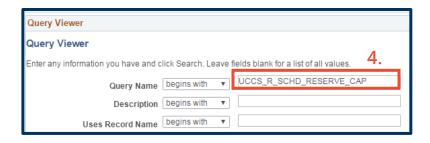

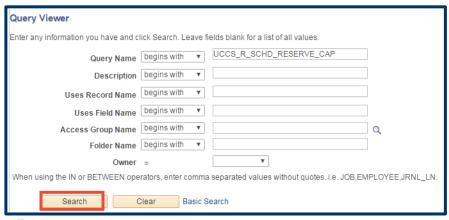

5.

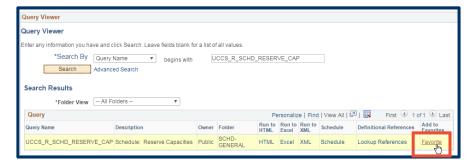

6.

- 7. The query will then appear under My Favorite Queries in the Reporting Center. This may reduce the amount of time it takes to locate and run this query by seconds, but the real timesaver occurs when you exit the Reporting Center.

- **8.** Click the Return to Dashboard link.
- CALCENTRAL 8. Reporting Center **AA Advising** 0 0 T **Usage Alerts Advising Data in Transition** Assigned Students/Advisors While we transition from our legacy data sy Bio Demo information about the data and reports feat E List Students by Address Type ■ List Students by Email Type Notice CC Bio/Demo Reports - 3/22/2016 ■ List Students by Phone Type August 2016, it will only feature data for Fal **Enrollments by Student** report(s) in Bear Facts. Bear Facts will rem Summer 2016. We will notify you in Septe Student Enrollment Appointment Current Service Indicators information for all students
- 9. It may take 30 minutes to overnight to appear, but when you make a query a Favorite in the Reporting Center, you will thereafter see a Favorite Reports section under My Dashboard's Advising Resources.

And in it, you will see the query you designated as a Favorite.

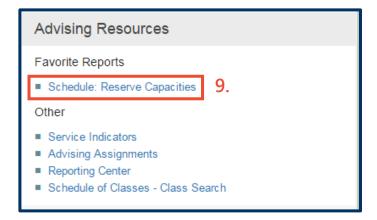

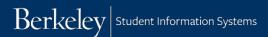

## Support:

For questions or assistance, please contact Campus Shared Services IT:

- Call 510-664-9000 (press option 6)
- Email: <a href="mailto:sishelp@berkeley.edu">sishelp@berkeley.edu</a>